# ínateck

## **User Manual**

BCST-60 Barcode Scanner

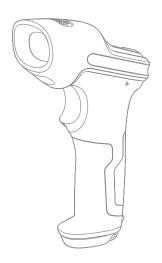

## **Contents**

| 5  |
|----|
| 5  |
| 5  |
| 5  |
| 5  |
| 6  |
| 7  |
| 8  |
| 8  |
| 9  |
| 10 |
| 10 |
| 11 |
| 11 |
| 11 |
| 12 |
| 12 |
| 14 |
| 14 |
| 14 |
| 14 |
| 15 |
| 17 |
| 17 |
| 19 |
| 20 |
| 20 |
| 21 |
| 22 |
| 22 |
| 23 |
| 24 |
| 26 |
| 27 |
| 29 |
|    |

| Chapter 2 How to Connect with Computer/phone/POS | 30 |
|--------------------------------------------------|----|
| 2.1. USB Wired Data Transmission                 | 30 |
| 2.2. Wireless Data Transmission                  | 30 |
| 2.3. Transmission Speed                          | 31 |
| Chapter 3 Symbology Settings                     | 32 |
| 3.1. Codabar                                     | 32 |
| 3.1.1. Enable / Disable Codabar                  | 32 |
| 3.1.2. Start/Stop Transmission                   | 33 |
| 3.2. Code 11                                     | 34 |
| 3.2.1. Enable/Disable Code 11                    | 34 |
| 3.2.2. Checksum Verification                     | 35 |
| 3.3. Code 128                                    | 37 |
| 3.3.1. Enable / Disable Code 128                 | 37 |
| 3.4. Code 39                                     | 38 |
| 3.4.1. Enable/Disable Code 39                    | 38 |
| 3.4.2. Start/Stop Transmission                   | 39 |
| 3.4.3. Checksum Verification                     | 40 |
| 3.4.4. ASCII Code Recognition Range Setting      | 41 |
| 3.4.5. VIN                                       | 42 |
| 3.4.6. Code 32                                   | 43 |
| 3.5. Code 93                                     | 45 |
| 3.5.1. Enable/ Disable Code 93                   | 45 |
| 3.6. EAN-8                                       | 46 |
| 3.6.1. Enable/Disable EAN-8                      | 46 |
| 3.6.2. Checksum Verification                     | 47 |
| 3.7. EAN-13                                      | 48 |
| 3.7.1. Enable / Disable EAN-13                   | 48 |
| 3.7.2. Checksum Verification                     | 49 |
| 3.7.3. ISBN                                      | 50 |
| 3.7.4. ISSN                                      | 51 |
| 3.8. MSI                                         | 52 |
| 3.8.1. Enable / Disable MSI barcode              | 52 |
| 3.8.2. Checksum Verification                     | 53 |
| 3.9. UPC-A                                       | 55 |
| 3.9.1. Enable / Disable UPC-A                    | 55 |
| 3.9.2. UPC-A output "0"                          | 56 |
| 3.9.3. Checksum Verification                     | 57 |
| 3.10. UPC-E                                      | 58 |
| 3.10.1. Enable / Disable UPC-E                   | 58 |
| 3.10.2. Enable / Disable UPC-E 1                 | 59 |

| 3.10.3. Start Character Transmission                          | 60 |
|---------------------------------------------------------------|----|
| 3.10.4. Convert UPC-E to UPC-A                                | 61 |
| 3.10.5. Checksum Verification                                 | 62 |
| 3.11. IATA 2 of 5                                             | 63 |
| 3.11.1. Enable/ Disable IATA 25                               | 63 |
| 3.11.2. Checksum Verification                                 | 64 |
| 3.12. Interleaved 2 of 5                                      | 65 |
| 3.12.1. Enable / Disable Interleaved 25                       | 65 |
| 3.13. Matrix 2 of 5                                           | 66 |
| 3.13.1. Enable or Disable Matrix 25                           | 66 |
| 3.13.2. Checksum Verification                                 | 67 |
| 3.14. Standard 2 of 5 / Industrial 2 of 5                     | 68 |
| 3.14.1. Enable / Disable Standard 25                          | 68 |
| 3.14.2. Checksum Verification                                 | 69 |
| 3.15. China Postal Code                                       | 70 |
| 3.15.1. Enable/Disable China Postal Code                      | 70 |
| 3.15.2. Checksum Verification                                 | 71 |
| Chapter 4 Defining Output Format                              | 72 |
| 4.1. Code ID                                                  | 72 |
| 4.2. Stop Code of Barcode Setting                             | 74 |
| 4.3. Customized Settings of Prefix and Suffix Code of Barcode | 75 |
| 4.4. Delete Character(s) on Output Result                     | 76 |
| 4.5. Letter Case Setting                                      | 78 |
| 4.6. Additional Code                                          | 79 |
| 4.6.1. Two digits Additional Code                             | 79 |
| 4.6.2. Five digits Additional Code                            | 80 |
| 4.7. Separator                                                | 8  |
| 4.8. Short Barcode                                            | 82 |
| 4.9. Caps Lock Control                                        | 83 |
| Appendix 1 Prefix/Suffix number and symbol list               | 84 |
| Contact Information                                           | 92 |

## IMPORTANT NOTICE

## **Safety Precaution**

- \* DO NOT disassemble the scanner, or place foreign matter into the scanner in case of a short circuit or circuit damage.
- \* DO NOT expose the scanner or battery to any flammable sources.

## Maintenance Precaution

- \* The dust can be wiped out of the body of the scanner with a clean wet cloth.
- \* The power Switch of the scanner should be switched to off mode before long term non-use.
- \* You are suggested to write down the specific scenario and consult the maintenance person should you find the scanner abnormal.

## Overview of Inateck BCST-60 barcode Scanner

## Appearance

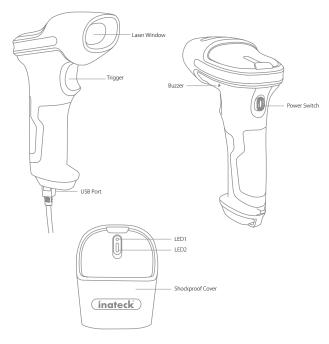

#### Features of the Scanner

- \* Featured by four types of scanning mode, including Auto Laser-off Mode, Auto-induction Mode, Continuous scanning Mode and Manual Mode.
- \* Six international keyboards supported: North American Keyboard, German Keyboard, French Keyboard, Spanish Keyboard, Italian Keyboard, UK English Keyboard.
- \* The volume of sound can be well adjusted through barcode settings.
- \* Feedback via LED indicator and beeper is available.
- \* 32 digits Prefix and Suffix settings can be customized freely.
- \* Enables deleting of up to 99 digits start & stop characters of barcodes.
- $^{\star}$  256 KB memory for reserve buffer, which can store up to 5000 scan barcodes, is provided in case of 2.4GHz connection interruption.
- \* Settings of scanning mode, barcode type and data transmitting format are available through scanning correspondent barcode.
- \* Well received for its completely self-owned Intellectual property.
- \* Outstanding for numerous decoding types supported and Super-fast decoding speed.
- \* Anti-crash and anti-shock design.
- \* Extremely Comfortable Operation design.
- \* Up to one million times' clicking life.
- \* Wireless transmission range reaches as far as 35 meters.
- \* Integrated 2600mAh large capacity lithium ion battery.
- \* Impressive low energy consumption ensures long using life.

## Introduction of Key Function

- \* Switch the Power Switch to "On" mode to get the scanner turned on; Switch the Power Switch to "Off" mode to turn the scanner off.
- \* Click the Scan Trigger to read the barcodes.

## **Product Specification**

|                  | PHYSICAL CHARACTERISTICS             |  |  |
|------------------|--------------------------------------|--|--|
|                  | THI SICAL CHARACTERISTICS            |  |  |
| Model Number     | Inateck BCST-60                      |  |  |
| Material         | PC+TPU                               |  |  |
| Size             | Length 92mm*Width 69mm* Height 162mm |  |  |
| Weight           | 200g                                 |  |  |
| Color            | Black, Green                         |  |  |
| Voltage          | DC 5V                                |  |  |
| Battery Capacity | 2600mAh                              |  |  |

| PERFORMANCE CHARACTRISTICS |                                                                                                    |  |  |
|----------------------------|----------------------------------------------------------------------------------------------------|--|--|
| Light Source               | Laser LED 655 $\pm$ 5nm                                                                                                    |  |  |
| Sensor                     | Linear image sensor                                                                                                    |  |  |
| EEPROM                     | 256K, can store thousands of barcodes                                                                                                    |  |  |
| Applicable Barcodes        | Codabar, Code 11, Code 128, Code39, Code 93, EAN-8, EAN-<br>ISBN, ISSN, MSJUPC-A, UPC-E, IATA 25, Industrial 25 / Standard<br>Interleaved 25,Matrix 25, China Postal Code,FedEx,USPS, code<br>VIN |  |  |
| Resolution                 | 3mil                                                                                                    |  |  |
| Decode Rate                | 220 times/s                                                                                                    |  |  |
| Decode Mode                | Single-Line Aiming                                                                                                    |  |  |
| Scanning mode              | Automatic mode /Manual mode                                                                                                    |  |  |
| Nominal Working Distance   | 4~40cm                                                                                                    |  |  |
| Scan Width                 | 400mm @ 400mm                                                                                                    |  |  |
| Print Contrast             | 20%                                                                                                    |  |  |
| Decode Angles              | Roll 30o,Pitch 75o,Yaw 80o                                                                                                    |  |  |
| Cylinder Horizontal Scan   | Diameter 20mm                                                                                                    |  |  |
| Indication                 | Buzzer, LED                                                                                                    |  |  |
| Interfaces                 | USB                                                                                                    |  |  |
| Radio Frequency            | 2.42.4835 GHz                                                                                                    |  |  |
| Transmission Rate          | 1Mbps                                                                                                    |  |  |
| Wireless Range             | ≥35m                                                                                                    |  |  |
| Continuous Scanning times  | 80000 times                                                                                                    |  |  |
| EMC                        | CE , FCC, RoHS, FDA, IEC62133, UN38.3                                                                                                    |  |  |
|                            |                                                                                                    |  |  |

| USER ENVIRONMENT   |                           |  |  |
|--------------------|---------------------------|--|--|
| Operating Temp.    | 0 a 50° C / 32 a 122° F   |  |  |
| Storage Temp.      | 0 a 50° C / 32 a 122° F   |  |  |
| Operating Humidity | 20-85% ( non-condensing ) |  |  |
| Storage Humidity   | 20-85% (non-condensing)   |  |  |

#### Correct Aiming

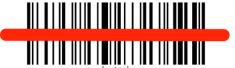

Inateck

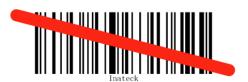

## Incorrect Aiming

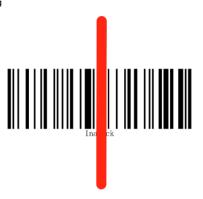

## **OUICK START**

Settings of the Inateck BCST-60 Barcode Scanner can be changed by Scanning the setup barcodes included in this manual. This section describes the procedure of setting the Inateck BCST-60 Barcode Scanner by scanning the setup barcodes. Examples are demonstrated as below.

## Step 1: Turn on inateck BCST-60 Barcode Scanner.

Switch the Power Switch to "On" mode to get the scanner turned on. Click the Trigger (Scan button), and Inateck BCST-60 will emit a red laser.

## Step 2: Enter the Setting Mode.

Scan "Enter setup" "barcode, and Inateck BCST-60 Barcode Scanner will respond with three chord sounds, and LED2 indicator will be on with color becoming blue.

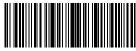

Enter setur

## Step 3: Read a Setup barcode.

Change scanner setting by scanning certain function setup barcode (e.g.: 'Enable codabar' barcode). The Inateck BCST-60 Barcode Scanner will response with two beeps (tone ascending from low to high), and LED2 indicator will be on with color becoming blue.

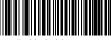

Enable Codabar

## Step 4: Exiting the Setting Mode.

Scan "Exit with save" barcode to finish the setup. Inateck BCST-60 Barcode Scanner will respond with three chord sounds, and blue LED2 indicator will automatically be turned off .

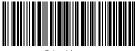

Exit with save

**Note:** The Inateck BCST-60 Barcode Scanner will respond with a long beep if any setup error occurs, for instance, none-setting barcodes are scanned under setting mode. Setup errors can be canceled by scanning barcode "Exit without Save".

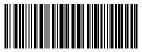

Exit without save

## The flow chart of Setup

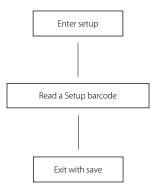

## **Enter the Setting Mode**

"Enter setup" barcode will emerge in this and the following chapters of manual, the Inateck BCST-60 scanner will go into setting mode once this barcode is scanned successfully.

Once the barcode is scanned successfully, the Inateck BCST-60 Barcode Scanner will respond with three chord sounds, and the LED2 indicator will be on with color becoming blue

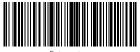

Enter setup

Instruction below will explain other function settings of the Inateck BCST-60 Barcode scanner.

#### Exit with Save

"Exit with Save" barcode will emerge in this and the following chapters of manual, the Inateck BCST-60 scanner will exit setting mode once this barcode is scanned successfully.

Once the barcode is scanned successfully, the Inateck BCST-60 Barcode Scanner will respond with three chord sounds, and the LED2 indicator will be on with color becoming him.

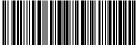

Exit with Save

#### Exit without Save

"Exit without Save" barcode is suggested to scan when error setup occurs. And just like the response of scanning barcode "Enter with Save", the Inateck BCST-60 Barcode Scanner will respond with three chord sounds, and the LED2 indicator will be on with color turning blue if the barcode is scanned successfully.

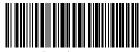

Exit without save

## **Restore Factory Defaults**

"Restore Factory Defaults" barcode is a special barcode, which the Inateck BCST-60 Barcode Scanner will respond with a short beep (high tone) after scanning. At this time, the system of scanner could restore factory defaults, and there's no need to scan"Exit with Save" barcode again.

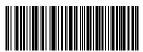

Restore Factory Defaults

"Restore Factory Defaults" barcode can be used under following circumstances:

- 1. The scanner doesn't work. For example, it cannot read/ scan any barcodes.
- 2. You forget the settings you did to the scanner before, and you don't want to be affected by the forgotten settings when you use the scanner.
- 3. You are to use a function which is not usually used or is not the default setting of the scanner.

**Note:** Most of the settings have factory defaults selection. The factory default value for each setting is indicated by an asterisk "\*".

#### Check Software Version

If you want to check the software version of Inateck BCST-60, you should scan the "Enter Setup" and "Output Software Version" barcode:

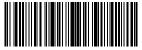

Enter Setup

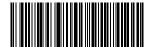

Output Software Version

Checking the software version is usually done in the enter setup mode, so it is necessary to scan "Exit without Save" barcode after the software version outputs.

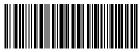

Exit without save

## Save Custom Settings

1. You may change factory defaults and customize some functions suitable for your own applications when using the inateck BCST-60. You need scan 'Enter Setup' → 'Function setup barcode you want to customize(e.g.: Output Code ID)' → 'Save Custom Settings' → 'Exit with Save' barcodes in turn to set the function well.

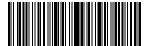

Enter Setup

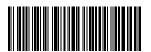

Save Custom Settings

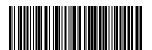

Output Code ID

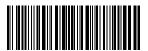

Fyit with save

2. If you want to restore to custom settings after resetting the barcode scanner, just read 'Enter Setup' → 'Restore Custom Settings' → 'Exit with Save' barcode in turn, and the custom settings will be restored.

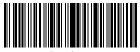

Enter Setu

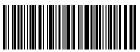

Restore Customs Settings

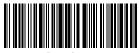

Exit with save

## Chapter 1 Features and Basic Setups

This chapter introduces the features and usage of the barcode Scanner.

#### 1.1. Battery

The scanner is powered by 2600mAh chargeable Lithium batteries. The large capacity of batteries enables the scanner to work continuously for 150 hours, or to read 180 000 barcodes (read barcode Code 128 every 3s).

The required voltage for charging is 5V, and current under 500mA. A current control chip is set inside the scanner for overcurrent protection-filtering out excessive current to ensure a 500mA charging, which guarantees normal use as long as the charging voltage is 5V. You can charge it via an ordinary phone charger or USB port on a computer that regularly output voltage at 5V.

## 1.1.1. Mounting the battery (charging)

Insert USB cable into the bottom of the scanner for charging. The red LED1 indicator will be on during charging, and it will go off when the scanner is fully charged.

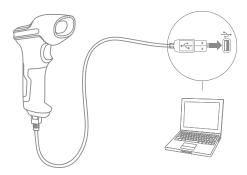

## 1.1.2. Basic operation of Inateck BCST-60 Barcode Scanner

## Turn on the scanner

Switch the Power Switch to "On" mode to get the scanner turned on.

#### Cautions:

The scanner is equipped with powerful power management algorithm that consumes little power in standby mode. For a better using experience, please don't turn off the scanner if it'll be in use shortly. For more information please refer to 1.1.3.

#### Scan barcode

Click the Trigger (the scan button), and Inateck BCST-60 will emit a red laser.

## Turn off the scanner

Switch the Power Switch to "Off" mode to turn the scanner off.

## 1.1.3. Auto Sleep Mode

In order to conserve battery power, user can specify the time interval for the scanner to automatically sleep. By default, it is set to be 3 minutes.

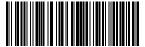

1 mi

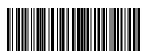

5 mir

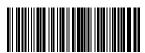

(\*) 3 mii

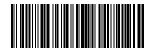

10 min

Eg.: Steps to set 5 minutes for the scanner to be automatically sleep are as below:

1. Read the "Enter Setup" barcode;

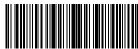

Enter Setup

2. Read the "Enter Auto Sleep mode" barcode;

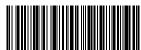

Enter Auto sleep mode

3. Read the "5min" barcode:

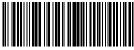

5 min

4. Read the "Exit with Save" barcode.

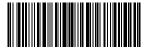

Exit with Sav

**Note:** If you want to keep the scanner being powered on all the time, scan "Exit Auto Sleep mode" barcode instead of step 2 and 3.

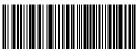

Exit Auto sleep mode

#### 1.2. Data Buffer

During the 2.4GHz connection (Wireless Mode), the Inateck BCST-60 Scanner uses a 256KB memory as a data buffer, and sends the collected data to the host computer one by one via the 2.4GHz. The 256KB transmit buffer on the scanner can hold as many as 5000 based on Codel 28.

## 1.2.1. Wireless mode (Wireless)

Upon reading a barcode successfully, the scanner will respond with one short beep (high tone) and its LED indicator will be on with color turning green and then go off quickly. However, the host computer with 2.4GHz adapter may not receive the data immediately if the scanner gets out of reaching range of the 2.4GHz adapter. In that case, the scanner will respond with one short beep (high tone) and its LED indicator will be on with color becoming blue before going off quickly if the barcode is scanned successfully.

With the 256KB data buffer, the scanner can ignore the transmission status and keep on reading barcodes until the buffer is full. When the buffer is full, the scanner will respond with a long beep (high tone), which reminds the user that the space of buffer is not enough and cannot store any more barcodes. Once the Buffer is full, the user should return to the range of 2.4GHz connection quickly. When the connection is completed, it is necessary to double click the trigger if you want to upload the data to the computer as the data in the buffer won't be uploaded automatically. The data in the buffer will be sent back to the host computer and the space of buffer will be released. If you want the barcodes be uploaded to host computer automatically when the connection is completed, you can read 'Enter Setup'  $\rightarrow$  'Enable Auto Uploading'  $\rightarrow$  'Exit with Save' barcodes in turn to realize it.

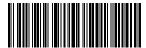

Enable Auto Uploading

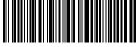

(\*)Disable Auto Uploading

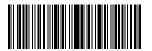

Enter Setup

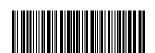

Exit with Save

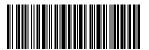

Exit without Save

You can also choose to clear the data in the buffer every time when you turn on the scanner. You can read 'Enter Setup '  $\rightarrow$  'Enable Clear Data in Buffer When the scanner was turned on'  $\rightarrow$  'Exit with Save ' barcodes in turn to realize it.

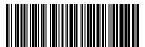

Enable Clear Data in Buffer When the scanner was turned on

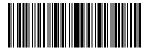

**Enter Setup** 

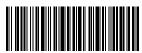

Exit without Save

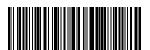

(\*) Disable Clear Data in Buffer When the scanner was turned on

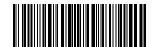

Exit with Sav

## 1.2.2. Inventory Mode

If you want to keep the barcodes in the buffer of Inateck BCST-60 for multiple uploading, you can choose inventory mode. In inventory mode, Inateck BCST-60 will count the number of the barcodes automatically. Users may use inventory mode to keep scanned barcodes in the buffer of Inateck BCST-60, and upload them to computer in batches. Under inventory mode, users are not restricted to the time and location when upload data. Of course, history data can be cleared in buffer after uploading. More details about inventory mode are as below.

#### Note:

- 1. The below five functions can be realized without extra scanning of "Enter Setup" or "Exit with Save" barcodes.
- 2. The below five functions can be used under any scanning mode mentioned in 1.5.
- 1) Scan the 'Enter Inventory Mode' barcode to enter Inventory Mode

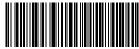

Enter Inventory Mode

 Scan the 'Data Upload (for Inventory Mode only)'barcode to upload data from buffer (for Inventory Mode only)

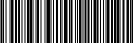

Data Upload (for Inventory Mode only)

Scan the barcode to upload the number of scanned barcodes (for Inventory Mode only)

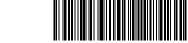

Upload the Number of scanned barcodes (for Inventory Mode only)

4) Scan the barcode to clear data in buffer (for Inventory Mode only).

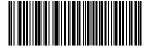

Clear Data in Buffer (for Inventory Mode only)

5) Scan the barcode to return to Common Mode

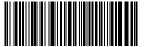

(\*) Return to Common Mode

## 1.3. LED Indicator

The LED indicators on Inateck BCST-60 can help the user know more about the current operation status.

| LED Status                                    | Meaning                                                                     |  |  |
|-----------------------------------------------|-----------------------------------------------------------------------------|--|--|
| Green LED flashes once Blue LED flashes once  | Barcode successfully read and uploaded to computer                          |  |  |
| Blue LED flashes once                         | Barcode successfully read and saved in buffer, but not uploaded to computer |  |  |
| Blue LED stays on                             | Inateck BCST-60 scanner on setup status                                     |  |  |
| Yellow LED blinks(light/shade ratio0.5s:0.5s) | Inateck BCST-60 scanner on setup status Low battery                         |  |  |
| Red LED stays on                              | Inateck BCST-60 scanner in charge (Red LED o when battery is full)          |  |  |

## 1.4. Beeper

The beeper built in Inateck BCST-60 can help the user to know about the current operation status.

| Beeping                                 | Meaning                                                                                                    |
|-----------------------------------------|----------------------------------------------------------------------------------------------------|
| One short high note (100ms)             | Read barcode successfully                                                                                                    |
| Two short high notes (the same)         | Barcode scanner shutdown                                                                                                    |
| One short high note (20ms)              | Data upload from scanner to host                                                                                                    |
| One long high note (400ms)              | Wrong Setup(on setup status, blue LED stays on)<br>Invalid scanning due to full buffer. (Scanned barcode not<br>saved)<br>Pairing Failure (Occurs only during the pairing process) |
| One or several long high notes (800ms)  | USB being configured (It happens when USB cable is inserted)                                                                                                    |
| Three chord sounds                      | Enter setup mode(Blue LED on) Exit setup mode(Blue LED off)                                                                                                    |
| Two short notes (tone from low to high) | Correct Setup                                                                                                    |
| Two short beeps (tone from high to low) | The connection between Inateck BCST-60 and computer is disrupted.                                                                                                    |

## 1.4.1. Beeper Volume

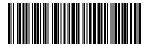

Mut

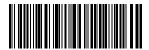

Minimum Volume

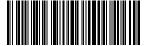

(\*) Medium Volume

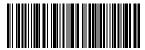

Maximum Volume

For example: Steps to set Minimum Volume for beeper are as below:

1. Read the "Enter Setup" barcode;

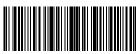

Enter Setup

2. Read the "Minimum Volume" barcode;

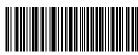

Minimum Volume

3. Read the "Exit with Save" barcode.

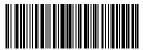

Exit with Save

## 1.5. Scanning modes

Four kinds of scanning modes are supported by the Inateck BCST-60 Barcode Scanner:

## 1.5.1. Auto laser-off Mode

By default, the scanning mode is set to Auto laser-off Mode. If the user click the Scan Trigger, the Inateck BCST-60 Scanner will emit a red light line. This indicates the scanner could scan barcode. If the barcode is not successfully scanned, the laser will be off automatically after auto laser-off waiting time, which usually defaults to 2 seconds and can be setup to 1s, 2s, 3s and 5s. Yet the laser will be off as soon as Inateck BCST-60 scans

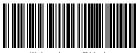

(\*) Auto laser-off Mode

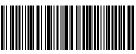

Setup Auto laser-off waiting time

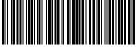

ls

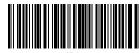

(\*) 2

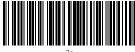

S

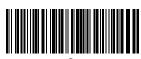

55

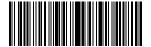

Enter setup

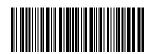

Exit with Save

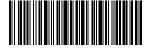

Exit without Save

## barcode.

E.g.: To set the scanning mode to Auto laser-off mode and set the auto laser-off waiting time to 1s, you need to:

- 1. Read the "Enter Setup" barcode;
- 2. Read the " Auto laser-off Mode" barcode:
- 3. Read the "Setup Auto laser-off waiting time" barcode; 4. Read the "1s" barcode;
- 5. Read the "Exit with Save" barcode.

#### 1.5.2. Auto-induction Mode

There's no need to click the trigger under the Auto-induction Mode, the users just need to move the barcodes to be scanned in front of the light band of Inateck BCST-60, in which a red light line will show up indicating the scanner is ready to scan. The scanning will not stop until the scanner is under the following situation:

- \* Read a barcode successfully;
- \* The pre-set timeout expires (the default time is 2s, the same as the auto laser-off time).

You can also set up the best auto-induction distance according to actual demand, the default distance is long distance.

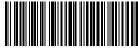

Auto Induction Mode

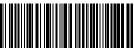

Setup Auto-induction Distance

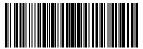

Short Distance

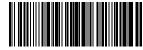

(\*)Long Distance

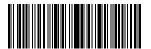

Enter setu

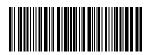

Exit with Save

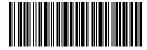

Exit without Save

For Example, Steps to set the scanner into auto induction mode are as below:

- 1. Read the "Enter Setup" barcode;
- 2. Read the "Auto-induction Mode" barcode:
- 3. Read the "Exit with Save" barcode.

Steps to set the scanner into auto induction mode and set the auto-induction distance as "Short Distance" are as below:

- 1. Read the "Enter Setup" barcode;
- 2. Read the "Auto-induction Mode" barcode;
- 3. Read the "Setup Auto-induction Distance" barcode:
- Read the "Short Distance" barcode;
- 5. Read the "Exit with Save" barcode.

## 1.5.3. Continuous Scanning Mode

There's no need to click Scan Trigger in this mode, as the laser of the scanner will be on and the scanner will enter into scanning mode automatically.

The laser of the scanner will not go off until Inateck BCST-60 scans barcode. And the laser will go off once the scanner scans barcode successfully. And then the scanner will go into waiting mode, in which the waiting time(also known as intermittent time of continuous scanning), usually defaults to 2 seconds, can be set to 400ms, 800ms,1s,2s,3s,5s, 10s and 15s.

And the laser of the scanner will be on again once the waiting time passes. And it will only goes off when the scanner scans barcode successfully. And it will go back and forth like this.

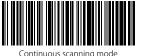

Continuous scanning mode

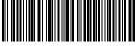

Setup Intermittent time of Continuous scanning

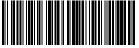

400ms

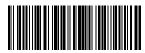

800m

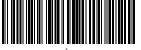

S

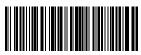

(\*)2s

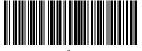

3s

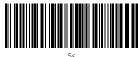

55

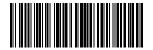

10s

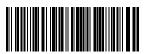

159

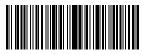

Enter setup

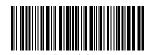

Exit with Save

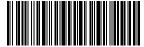

Exit without Save

For Example, steps to set the scanner into Continuous Scanning mode are as below:

- 1. Read the "Enter Setup" barcode;
- 2. Read the "Continuous Scanning Mode" barcode;
- 3. Read the "Exit with Save" barcode.

Steps to set the scanner into Continuous Scanning mode and set the Intermittent time of Continuous scanning setup into 1s are as below:

- 1. Read the "Enter Setup" barcode;
- 2. Read the "Continuous Scanning Mode" barcode;
- 3. Read the "Setup Intermittent time of Continuous scanning" barcode;
- 4. Read the "1s" barcode:
- 5. Read the "Exit with Save" barcode.

#### 1.5.4. Manual Mode

Under this Manual Mode, the Inateck BCST-60 Scanner will emit a red light line which indicates the scanner could scan if the user keeps pressing the Trigger. And the scanning will not stop until the scanner under the following situation.

- \* Read a barcode successfully;
- \* Release the Trigger;

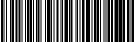

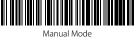

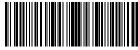

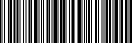

Exit with Save

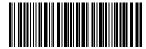

For Example, If you want to set the scanner into manual mode, you may need to:

- 1. Read the "Enter Setup" barcode;
- 2. Read the "Manual Mode" barcode;
- 3. Read the "Exit with Save" barcode.

#### 1.6. Types Of Keyboard

Inateck BCST-60 is compatible with Windows, Android, and MacOS. The default mode is Windows/Android compatible. You can change the mode by scanning the barcodes below.

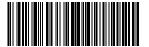

(\*) Windows/Android mode

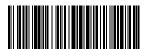

MacOS mode

To run BCST-60 on MacOS devices, please follow the steps:

- Scan "enter setup";
- 2) Scan "MacOS device mode";
- 3) Scan "Save and exit".

**Note:** If you are to use BCST-60 with Android devices, make sure to apply Gboard as the input method. Apart from setting the scanner under "Windows/Android" mode, you also need to set the scanner keyboard language as American English that supports "Gboard" input method. The language settings of Gboard won't affect the output.

Inateck BCST-60 support six international keyboards: US Keyboard, German Keyboard, French Keyboard, Spanish Keyboard, Italian Keyboard, UK English Keyboard, with US Keyboard as default. You are suggested to set the keyboard type of the scanner to be in agreement with that in real use by scanning the correspondent barcode listed below.

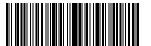

Enter Setup

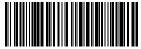

UK Keyboard

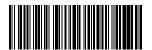

German Keyboard

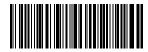

French Keyboard

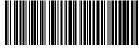

Spanish Keyboard

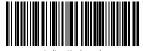

Italian Keyboard

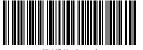

(\*) US Keyboard

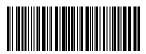

Exit with Save

For example, steps to set the keyboard type into "German Keyboard" are as below:

- 1. Scan the "Enter Setup" barcode;
- 2. Scan the "German Keyboard" barcode;
- 3. Scan the "Exit with Save" barcode to end language setting.

**Note**: The keyboard language of Inateck BCST-60 should keep in consistent with that of computer, otherwise, garbled might appear in scanning result.

## 1.7. Symbologies Supported

Most of the popular barcode symbologies are supported by the Inateck BCST-60 Scanner. You can check them in list below.

| Symbologie       | es Supported: Enable/Disable |        | Defaults |         |
|------------------|------------------------------|--------|----------|---------|
| Codabar          |                              | Enable |          |         |
| Code 11          |                              |        |          | Disable |
| Code 128         |                              | Enable |          |         |
| Code 39          |                              | Enable |          |         |
| Code 93          |                              | Enable |          |         |
| EAN-8            |                              | Enable |          |         |
| EAN-13           |                              | Enable |          |         |
| ISBN             |                              |        |          | Disable |
| ISSN             |                              |        |          | Disable |
| MSI              |                              |        |          | Disable |
| UPC- A           |                              | Enable |          |         |
| UPC- E           |                              | Enable |          |         |
|                  | IATA 2 of 5                  |        |          | Disable |
| 2 of 5 barcodes  | Interleaved 2 of 5           | Enable |          |         |
|                  | Matrix 2 of 5                |        |          | Disable |
|                  | Standard 2 of 5 / Industrial | 2 of 5 |          | Disable |
| China Postal Cod | e                            |        |          | Disable |

## Chapter 2 How to Connect with Computer/phone/POS

#### 2.1. USB Wired Data Transmission

Following the USB-HID agreement, the Inateck BCST-60 supports timely data transmission through USB cable connection. Data connection through USB is preferred when it's connected via USB cable.

## 2.2. Wireless Data Transmission

The Inateck BCST-60 supports 2.4GHzs wireless data transmission, yet this can only be realized after pairing with dongle. Since the pairing of our Inateck BCST-60 has been finished when it was produced, All you need to do is to plug the dongle into a USB 2.0 or a USB 3.0 interface, and you are able to use the scanner to scan barcode or transmit data if an text on your computer is opened. What's more, Inateck BCST-60 supports multiply Inateck BCST-60s to be paired with one dongle. Please follow steps below to finish the pairing:

- 1). Scan the "Enter Setup" to enter the setting mode barcode;
- 2). Scan the "Pairing" barcode.

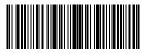

Enter setup

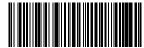

Pairing

**Note:** Inateck BCST-60 will exit the setting mode automatically once the pairing is done successfully. And it will stay in setting mode if the pairing fails, then you need to scan the pairing code to repair them again. The pairing process may affect the Inateck BCST-60 scanner nearby a little bit but no data loss will be caused. In addition, It is strongly advised not to use several scanners simultaneously together if they are paired with the same dongle in case of data loss.

## 2.3. Transmission Speed

The scanner works in high speed transmission mode by default with default data transmission interval at 0 ms. If you want to use the scanner with some low-speed software (like Excel on Android devices), please adjust the transmission interval of the scanner for to avoid data loss.

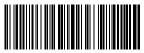

(\*) 0ms

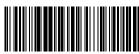

16ms

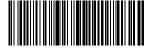

32m

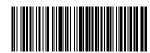

64ms

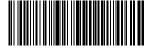

96ms

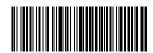

128ms

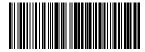

256ms

How to set 16ms as interval for data transmission

- 1. Scan "Enter setup";
- 2) Scan "16ms"
- 3) Scan "Save and Exit".

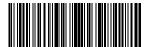

Enter setup

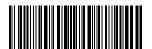

Exit with Save

## **Chapter 3 Symbology Settings**

#### 3.1. Codabar

## 3.1.1. Enable / Disable Codabar

Decide whether to enable Codabar through selecting correspondent barcode below. The Inateck BCST-60 Scanner defaults enable Codabar contents.

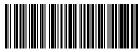

Enable codabar

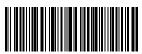

Disable codabar

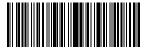

Enter Setu

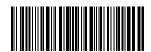

Exit with Sav

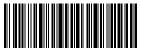

Exit without Save

**Note:** Scanning the "Disable Codabar" barcode will result in the scanner being unable to read the Codabar barcode. Thus, if the scanner cannot read the Codabar barcode, please try to scan "Enable Codabar" to reset.

For example: Steps to enable Codabar are as below:

- 1. Read the "Enter Setup" barcode;
- 2. Read the "Enable Codabar" barcode:
- 3. Read the "Exit with Save" barcode.

## 3.1.2. Start/Stop Transmission

Decide whether to include Start/Stop characters in the data being transmitted by scanning relevant barcodes below, with Transmit Codabar Start/Stop Characters as default.

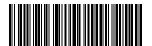

(\*)Transmit Codabar Start/Stop Characters

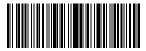

Enter Setup

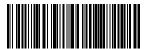

Do not Transmit Codabar Start/Stop Characters

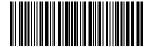

Exit with Save

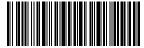

Exit without Save

For example: Do Not Transmit Codabar Start/Stop Characters.

- 1. Read the "Enter Setup" barcode;
- 2. Read the "Enable Codabar" barcode; (If Codebar is disabled, it is needed to enable it);
- 3. Read the "Do Not Transmit Codabar Start/Stop Characters" barcode;
- 4. Read the "Exit with Save" barcode.

#### 3.2. Code 11

## 3.2.1. Enable/Disable Code 11

Decide whether to include Enable/Disable code 11 in the data being transmitted by scanning relevant barcodes below, with disable Code 11 as default.

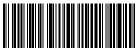

Fnable Code 11

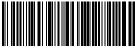

Disable Code11

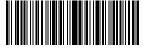

Enter Setup

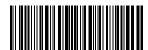

Exit with Save

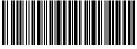

Exit without Save

**Note:** Read the "Disable Code 11" barcode will make the scanner not being able to read the Code 11 barcode. Thus, if the scanner cannot read the Code 11 barcode, please try to scan "Enable Code 11" to reset.

For example: Enable Code 11.

- 1. Read the "Enter Setup" barcode;
- 2. Read the "Enable Code 11" barcode:
- 3. Read the "Exit with Save" barcode.

#### 3.2.2. Checksum Verification

Checksum character is not enforced to be included in the data of Code 11. If checksum character is included, it should be the last one or two characters of the barcode data. As a calculate value based on all the data, Checksum character is used to check whether the data is correct or not.

Thus, if the scanner is set to "Do Not Verify code", which is default, the scanner will read all the barcode data.

If the scanner is set to "Verify with one digit Checksum Character", the scanner will check the data based on the last character of the barcode data. It will not be able to read code 11 without checksum character or code 11 with two digits checksum character.

If the scanner is set to "Verify with two digits Checksum Character", the scanner will check the data based on the last two characters of the barcode data. It will not be able to read code 11 without checksum character or code 11 with one digit checksum character.

If the scanner is set to "Verify with Output Checksum Character", the scanner will check the data based on the last one or two characters of the barcode data. If the check passes, the scanner will output the checksum characters as the last one or two characters of normal data. Inateck BCST-60 default outputs checksum characters.

If the scanner is set to "Verify without Output Checksum Character", the scanner will not output checksum character.

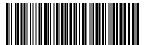

(\*) Do Not Verify code

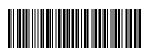

Verify with two digits Checksum Character

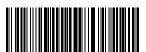

Verify without Output Checksum Character

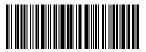

Exit with Save

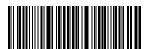

Verify with one digit Checksum Character

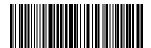

(\*) Verify with Output Checksum Character

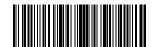

Enter Setup

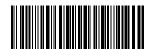

Exit without Save

For example, Operations are as below if you want to set Verify with two digits Output Checksum Character:

- 1). Scan the "Enter Setup" barcode;
  2). Read the "Verify with two digits Output Checksum Character" barcode;
  3). Read the "Verify without Output Checksum Character" barcode;
  4) Read the "Exit with Save" barcode.

#### 3.3. Code 128

### 3.3.1. Enable / Disable Code 128

Decide whether to enable Code 128. Inateck BCST-60 Scanner defaults "Enable Code 128".

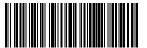

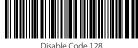

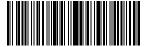

Enter Setup

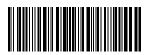

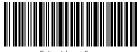

Note: Read the "Disable Code 128" barcode will make the scanner unable to read Code 128 barcode. Thus, if the scanner cannot read the Code 128 barcode, please try to scan "Enable Code 128" to reset.

For Example: Steps to enable Code 128 are as below:

- 1. Read the "Enter Setup" barcode;
- 2. Read the "Enable Code 128" barcode;
- 3. Read the "Exit with Save" barcode.

#### 3.4. Code 39

# 3.4.1. Enable/Disable Code 39

Decide whether to enable Code 39. Inateck BCST-60 Scanner defaults "Enable Code 39".

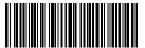

(\*) Enable Code 3

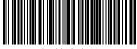

Disable Code 39

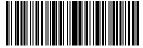

Enter Setu

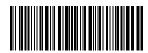

Exit with Sav

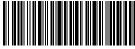

Exit without Save

Note: Read the "Disable Code 39" barcode will make the scanner unable to read the Code 39 barcode. Thus, if the scanner cannot read the Code 39 barcode, please try to scan "Enable Code 39" to reset.

For Example: Steps to enable Code 39 are as below:

- 1. Read the "Enter Setup" barcode;
- 2. Read the "Enable Code 39" barcode;
- 3. Read the "Exit with Save" barcode.

## 3.4.2. Start/Stop Transmission

Decide whether to include the Start/Stop characters in the data being transmitted through selecting correspondent barcode below. Inateck BCST-60 takes disabling transmitting Code39 Start/ Stop Characters as default.

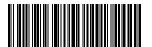

Transmit Code 39 Start/S top Characters

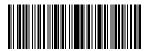

Enter Setup

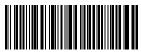

(\*) Do Not Transmit Code 39 Start/ Stop Characters

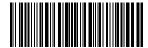

Exit with Save

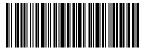

Exit without Sav

For example: Steps to not transmit code 39 Start/Stop Characters are as below:

- 1. Read the "Enter Setup" barcode;
- 2. Read the "Enable Code 39" barcode; (If Code 39 is disabled, it is needed to enable it);
- 3. Read the "Do Not Transmit Code 39 Start/Stop Characters" barcode;
- 4 Read the "Exit with Save" barcode

#### 3.4.3. Checksum Verification

Checksum character is not enforced to be included in the data of Code 39. If checksum character is included, it should be the last character of the barcode data. As a calculate value based on all of the data, Checksum character is used to check whether the data is correct or not.

If the scanner is set to "Do Not Verify", which is the default, then the scanner will read all the barcode data.

If the scanner is set to "Verify with Output Checksum Character", and the scanner will check the data based on the last character of the barcode data. If the check passes, It will read and output the Checksum Character as the last character of normal data; However it will not be able to read Code 39 without checksum character.

If the scanner is set to "Verify without Output Checksum Character", and the scanner will check the data based on the last character of the barcode data. If the check passes, It will read but will NOT output the Checksum Character as the last character of normal data; However it will not be able to read Code 39 without checksum character.

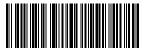

(\*) Do Not Verify

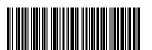

Verify without Output Checksum Character

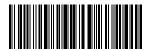

Exit with Save

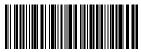

Verify with Output Checksum Character

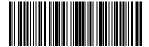

Enter Setup

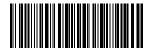

Exit without Save

For example, Operations are as below if you want to set Verify with Output Checksum Character:

- 1. Read the "Enter Setup" barcode;
- 2. Read the "Verify with Output Checksum Character" barcode;
- 3. Read the "Exit with Save" barcode.

# 3.4.4. ASCII Code Recognition Range Setting

Decide whether to support Code 39 Full ASCII that includes all the alphanumeric and special character by selecting the correspondent barcodes below. The inateck BCST-60 Scanner takes "Disable Code 39 Full ASCII" as defaults. It could Disable full ASCII Code 39 "via setting.

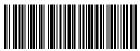

Fnable Code 39 Full ASCII

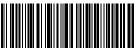

(\*) Disable Code 39 Full ASCII

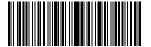

Enter Setup

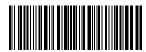

Exit with Save

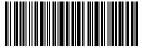

Exit without Sav

For example, Operations are as below if you want to enable Code 39 Full ASCII:

- 1. Read the "Enter Setup" barcode;
- 2. Read the "Enable Code 39 Full ASCII" barcode;
- 3. Read the "Exit with Save" barcode.

# 3.4.5. VIN

Code 39 can be used to make VIN (Vehicle Identification Number), which consists of 17 characters. Inateck BCST-60 defaults "Disable VIN".

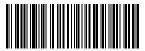

Enable VI

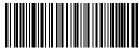

(\*) Disable VIN

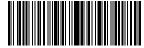

Enter Setu

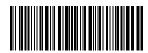

Exit with Sav

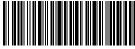

Exit without Save

Operations are as below if you want to enable VIN:

- 1. Read the "Enter Setup" barcode;
- 2. Read the "Enable VIN" barcode;
- 3. Read the "Exit with Save" barcode.

### 3.4.6. Code 32

Code 32, usually applied to Italian medical products, is a special form of Code 39. Inateck BCST-60 defaults "Disable Code 32".

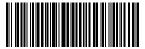

Enable Code 32

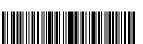

Enter Setu

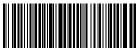

(\*) Disable Code 32

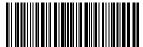

Exit with Save

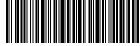

Exit without Save

Operations are as below if you want to enable Code 32:

- 1. Read the "Enter Setup" barcode;
- 2. Read the "Enable Code 32" barcode;
- 3. Read the "Exit with Save" barcode.

The first character of Code 32 is fixed to be "A". Decide whether to output the first character of Code 32 via selecting correspondent barcode to scan. Inateck BCST-60 defaults "Disable first character of Code 32".

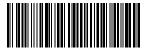

Enable first character of Code 32

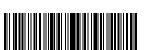

Enter Setup

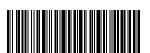

Exit without Save

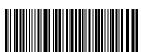

(\*) Disable first character of Code 32

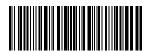

Evit with Save

Operations are as below if you want to enable first character of Code 32:

- 1. Read the "Enter Setup" barcode;
- 2. Read the "Enable first character of Code 32" barcode;
- 3. Read the "Exit with Save" barcode.

#### 3.5. Code 93

# 3.5.1. Enable/Disable Code 93

Decide whether to read Code 93 by scanning correspondent barcode below. Inateck BCST-60 defaults Enable Code 93.

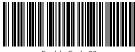

Enable Code 93

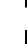

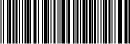

Disable Code 93

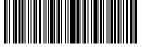

Enter Setu

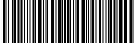

Exit with Sav

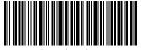

Exit without Save

Operations are as below if you want to enable Code 93:

- 1. Read the "Enter Setup" barcode;
- 2. Read the "Enable Code 93" barcode;
- 3 Read the "Exit with Save" barcode

**Note:** Read the "Disable Code 93" barcode will make the scanner not able to read the Code 93 barcode. Thus, if the scanner cannot read the Code 93 barcode, please try to read "Enable Code 93" to reset.

Operations are as below if you want to Enable first character of Code 93:

- 1. Read the "Enter Setup" barcode;
- 2. Read the "Enable Code 93" barcode;
- 3. Read the "Exit with Save" barcode.

#### 3.6. EAN-8

### 3.6.1. Enable/Disable EAN-8

Decide whether to read EAN-8 by scanning correspondent barcode below. Inateck BCST-60 defaults "Enable EAN-8".

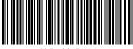

(\*) Enable EAN-8

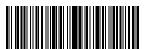

Enter Setu

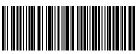

Disable EAN-8

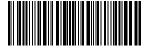

Exit with Sav

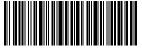

Exit without Save

Operations are as below if you want to enable EAN-8:

- 1. Read the "Enter Setup" barcode;
- 2. Read the "Enable EAN-8" barcode;
- 3. Read the "Exit with Save" barcode.

#### 3.6.2. Checksum Verification

Decide whether to transmit EAN-8 Checksum via selecting correspondent barcode below to scan. Inateck BCST-60 defaults "Transmit EAN-8 Checksum".

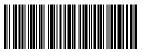

(\*)Transmit EAN-8 Checksum

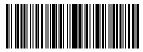

Enter Setu

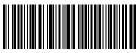

Do Not Transmit EAN-8 Checksum

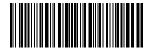

Exit with Sav

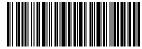

Exit without Save

Operations are as below if you want to enable EAN-8 and transmit EAN-8 Checksum:

- 1. Read the "Enter Setup" barcode;
- 2. Read the "Enable EAN-8" barcode;
- 3. Read the "Transmit EAN-8 Checksum" barcode;
- 4. Read the "Exit with Save" barcode.

#### 3.7. EAN-13

### 3.7.1. Enable / Disable EAN-13

Decide whether to read EAN-13 via selecting correspondent barcode below to scan. Inateck BCST-60 defaults enable EAN-13.

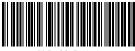

(\*) Enable EAN-13

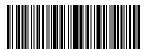

Enter Sett

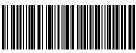

Disable EAN-13

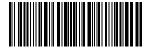

Exit with Sav

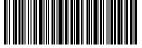

Exit without Save

Operations are as below if you want to enable EAN-13:

- 1. Read the "Enter Setup" barcode;
- 2. Read the "Enable EAN-13" barcode;
- 3. Read the "Exit with Save" barcode.

#### 3.7.2. Checksum Verification

Decide whether to Transmit EAN-13 Checksum via selecting correspondent barcode below to scan. Inateck BCST-60 defaults transmit EAN-13 Checksum.

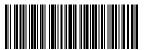

(\*) Transmit EAN-13 Checksum

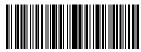

Enter Setup

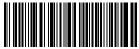

Do Not Transmit EAN-13 Checksum

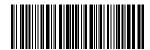

Exit with Sav

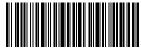

Exit without Save

Operations are as below if you want to Enable EAN-13 and transmit EAN-13 Checksum:

- 1. Read the "Enter Setup" barcode;
- 2. Read the "Enable EAN-13" barcode;
- 3. Read the "Transmit EAN-13 Checksum" barcode:
- 4. Read the "Exit with Save" barcode.

### 3.7.3. ISBN

Decide whether to convert the EAN-13 to ISBN by scanning correspondent barcode below. Inateck BCST-60 defaults "Do Not convert EAN-13 to ISBN".

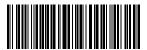

Convert EAN-13 to ISBN

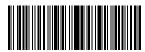

Enter Setup

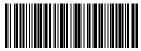

(\*) Do Not Convert EAN-13 to ISBN

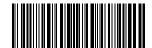

Exit with Sav

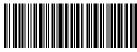

Exit without Save

Operations are as below if you want to convert EAN-13 to ISBN:

- 1. Read the "Enter Setup" barcode;
- 2. Read the "Enable EAN-13" barcode;
- 3. Read the "Convert EAN-13 to ISBN" barcode:
- 4. Read the "Exit with Save" barcode.

#### 3.7.4. ISSN

Decide whether to convert the EAN-13 to ISSN by scanning correspondent barcode below. Inateck BCST-60 defaults "Do Not convert EAN-13 to ISSN".

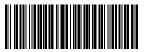

Convert EAN-13 to ISSN

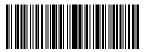

Enter Setup

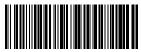

(\*) Do Not Convert EAN-13 to ISSN

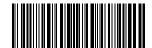

Exit with Sav

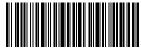

Exit without Save

Operations are as below if you want to convert EAN-13 to ISSN:

- 1. Read the "Enter Setup" barcode;
- 2. Read the "Enable EAN-13" barcode;
- 3. Read the "Convert EAN-13 to ISSN" barcode:
- 4. Read the "Exit with Save" barcode.

# 3.8. MSI

### 3.8.1. Enable / Disable MSI barcode

Decide whether to enable MSI barcode by scanning correspondent barcode below. Inateck BCST-60 defaults "Disable MSI barcode".

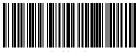

Enable MS

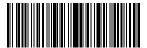

Enter Setu

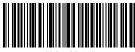

(\*) Disable MSI

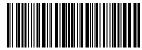

Exit with Sav

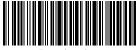

Exit without Save

**Note:** Read the "Disable MSI" barcode will make the scanner unable to read the MSI barcode. Thus, if the scanner cannot read the MSI barcode, please try to scan "Enable MSI" barcode to reset.

Operations are as below if you want to enable MSI barcode:

- 1. Read the "Enter Setup" barcode;
- 2. Read the "Enable MSI" barcode;
- 3. Read the "Exit with Save" barcode.

#### 3.8.2. Checksum Verification

Checksum character is not enforced to be included in the MSI data. If checksum character is included, it should be the last one or two characters of the barcode data. As a calculate value based on all the data, Checksum character is used to check whether the data is correct or not.

Thus, if the scanner is set to "Do Not Verify", which is default, then the scanner will read and output all the barcode data.

If the scanner is set to "Verify with one digit Checksum Character", and the scanner will check the data based on the last character of the barcode data. And It will not be able to read MSI barcode without checksum character or MSI barcode with two digits checksum character.

If the scanner is set to "Verify with two digits Checksum Character", and the scanner will check the data based on the last two characters of the barcode data. And it will not be able to read MSI barcode without checksum character or MSI barcode with one digit checksum character.

If the scanner is set to "Verify with Output Checksum Character", and the scanner will check the data based on the last one or two characters of the barcode data. If the check passes, the scanner will output the checksum characters as the last one or two characters of normal data. Inateck BCST-60 takes outputting checksum characters as default.

If the scanner is set to "Verify without Output Checksum Character", the scanner will not output the checksum character.

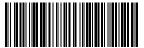

(\*) Do not verify

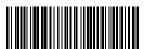

Verify with two digits Checksum Character

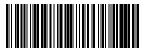

Verify without Output Checksum Character

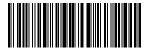

Exit with Save

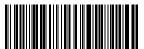

Verify with one digit Checksum Character

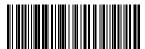

(\*)Verify with Output Checksum Character

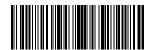

Enter Setup

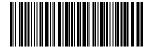

Exit without Save

Operations are as below if you want to verify with one digit checksum character and do not transmit checksum character:

- 1. Read the "Enter Setup" barcode;
- 2. Read the "Verify with one digit Checksum Character" barcode;
- 3. Read the "Verify without Output Checksum Character" barcode;
- 4. Read the "Exit with Save" barcode.

#### 3.9. UPC-A

# 3.9.1. Enable / Disable UPC-A

Decide whether to enable UPC-A barcode by scanning correspondent barcode below. Inateck BCST-60 defaults "Enable UPC-A barcode".

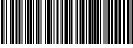

(\*) Enable UPC-A

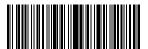

Enter Setu

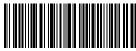

Disable UPC-A

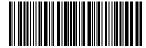

Exit with Sav

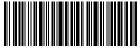

Exit without Save

Operations are as below if you want to enable UPC-A barcode:

- 1. Read the "Enter Setup" barcode;
- 2. Read the "Enable UPC-A" barcode;
- 3. Read the "Exit with Save" barcode.

# 3.9.2. UPC-A output "0"

Decide whether to add "0" in the output of UPC-A data by scanning correspondent barcode below. Inateck BCST-60 takes UPC-A Do Not output "0" as default.

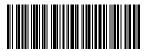

UPC-A Output "C

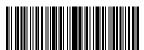

Enter Setup

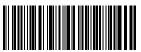

(\*) UPC-A Do Not Output "0"

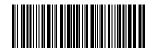

Exit with Sav

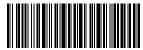

Exit without Save

Operations are as below if you want to Output UPC-A '0':

- 1. Read the "Enter Setup" barcode;
- 2. Read the "UPC-A Output "0" "barcode;
- 3. Read the "Exit with Save" barcode.

### 3.9.3. Checksum Verification

Decide whether to Transmit UPC-A Checksum by scanning correspondent barcode below. Inateck BCST-60 defaults "Transmit UPC-A Checksum".

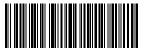

(\*) Transmit UPC-A Checksum

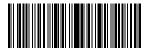

Enter Setup

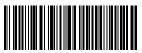

Do Not Transmit UPC-A Checksum

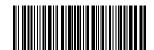

Exit with Sav

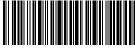

Exit without Save

Operations are as below if you want to enable UPC-A and transmit UPC-A Checksum:

- 1. Read the "Enter Setup" barcode;
- 2. Read the "Enable UPC-A" barcode;
- 3. Read the "Transmit UPC-A Checksum" barcode;
- 4. Read the "Exit with Save" barcode.

### 3.10. UPC-E

# 3.10.1. Enable / Disable UPC-E

Decide whether to Enable UPC-E by scanning correspondent barcode below. Inateck BCST-60 defaults "Enable UPC-E".

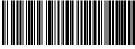

(\*) Enable UPC-E

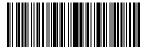

Enter Setu

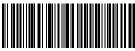

Disable UPC-E

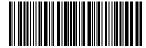

Exit with Sav

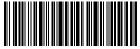

Exit without Save

Operations are as below if you want to enable UPC-E barcode:

- 1. Read the "Enter Setup" barcode;
- 2. Read the "Enable UPC-E" barcode;
- 3. Read the "Exit with Save" barcode.

### 3.10.2. Enable / Disable UPC-E 1

Decide whether to Enable UPC-E 1 by scanning correspondent barcode below. Inateck BCST-60 defaults "Disable UPC-E 1".

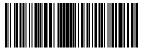

Enable UPC-E

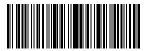

Enter Setup

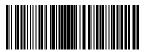

(\*) Disable UPC-E 1

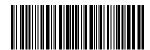

Exit with Sav

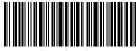

Exit without Save

**Note:** Most of the Start character of UPC-E is 0, Please Set the scanner to able to read the UPC-E barcode before enabling the UPC-E 1. Inateck BCST-60 defaults "Disable UPC-E 1".

Operations are as below if you want to enable UPC-E1 barcode:

- 1. Read the "Enter Setup" barcode;
- 2. Read the "Enable UPC-E" barcode;
- 3. Read the "Enable UPC-E1" barcode;
- 4. Read the "Exit with Save" barcode.

### 3.10.3. Start Character Transmission

Decide whether to include the Start character, which is limited to be "0" or "1", in the data being transmitted. Inateck BCST-60 defaults "Transmit UPC-E Start Characters".

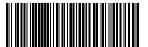

(\*) Transmit UPC-E Start Character

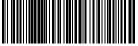

Do Not Transmit UPC-E Start Character

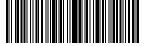

Enter Setup

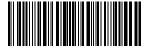

Exit with Sav

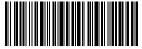

Exit without Save

Operations are as below if you do not want to Transmit UPC-E Start Characters:

- 1. Read the "Enter Setup" barcode;
- 2. Read the "Do Not Transmit UPC-E Start Character" barcode;
- 3 Read the "Exit with Save" barcode

### 3.10.4. Convert UPC-E to UPC-A

Decide whether to convert the UPC-E to UPC-A by scanning correspondent barcode below. Inateck BCST-60 defaults "Convert UPC-E to UPC-A".

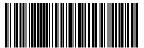

(\*) Convert UPC-E to UPC-A

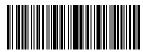

Enter Setup

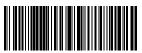

Do Not Convert UPC-E to UPC-A

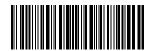

Exit with Sav

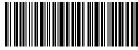

Exit without Save

Operations are as below if you want to convert UPC-E to UPC-A:

- 1. Read the "Enter Setup" barcode;
- 2. Read the "Convert UPC-E to UPC-A" barcode;
- 4. Read the "Exit with Save" barcode.

### 3.10.5. Checksum Verification

Decide whether to transmit UPC-E Checksum by scanning correspondent barcode below. Inateck BCST-60 defaults "Transmit UPC-E Checksum".

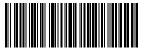

(\*) Transmit UPC-E Checksum

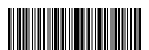

Enter Setup

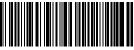

Do Not Transmit UPC-E Checksum

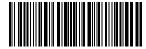

Exit with Sav

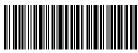

Exit without Save

Operations are as below if you want to transmit UPC-E Checksum:

- 1. Read the "Enter Setup" barcode;
- 2. Read the "Enable UPC-E" barcode;
- 3. Read the "Transmit UPC-E Checksum" barcode:
- 4. Read the "Exit with Save" barcode.

### 3.11. IATA 2 of 5

# 3.11.1. Enable/ Disable IATA 25

Decide whether to enable IATA 25 by scanning correspondent barcode below. ,Inateck BCST-60 defaults "Disable IATA 25".

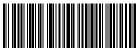

Enable IATA25

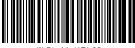

(\*) Disable IATA 25

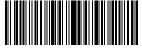

Enter Setu

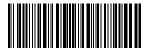

Exit with Sav

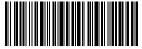

Exit without Save

Operations are as below if you want to enable IATA 25 barcode:

- 1. Read the "Enter Setup" barcode;
- 2. Read the "Enable IATA 25" barcode;
- 3. Read the "Exit with Save" barcode.

#### 3.11.2. Checksum Verification

Checksum character is not enforced to be included in the IATA 25 data. If checksum character is included, it should be the last character of the barcode data. As a calculate value bases on all the data, Checksum character is used to check if the data is correct or not.

Thus, if the scanner is set to "Do Not Verify", which is default, then the scanner will read and output all the barcode data.

If the scanner is set to "Verify with Output Checksum Character", and the scanner will check the data based on the last character of the barcode data. If the check passes, Inateck BCST-60 will read and output the Checksum Character as the last character of normal data; However, it will not be able to read IATA 25 without checksum character.

If the scanner is set to "Verify without Output Checksum Character", and the scanner will check the data based on the last character of the barcode data. If the check passes, Inateck BCST-60 will read but will NOT output the Checksum Character as the last character of normal data; However it will not be able to read IATA 25 without checksum

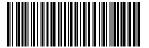

(\*) Do Not Verify IATA 25

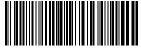

Verify with Output Checksum Character

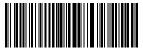

Verify without Output Checksum Character

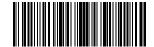

Enter Setup

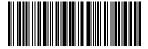

Exit with Save

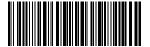

Exit without Save

#### character.

Operations are as below if you want to Verify with Output Checksum Character:

- 1. Read the "Enter Setup" barcode;
- 2. Read the "Verify with Output Checksum Character" barcode;
- 3. Read the "Exit with Save" barcode.

#### 3.12. Interleaved 2 of 5

### 3.12.1. Enable / Disable Interleaved 25

Decide whether to enable Interleaved 25 by scanning correspondent barcode below. Inateck BCST-60 defaults to "Enable Interleaved 25".

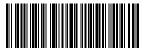

(\*) Enable Interleaved 25

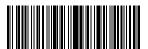

Enter Setu

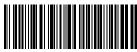

Disable Interleaved 25

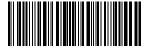

Exit with Sav

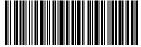

Exit without Save

Operations are as below if you want to enable Interleaved 25:

- 1. Read the "Enter Setup" barcode;
- 2. Read the "Enable Interleaved 25." barcode:
- 3. Read the "Exit with Save" barcode.

#### 3.13. Matrix 2 of 5

# 3.13.1. Enable or Disable Matrix 25

Decide whether to enable Matrix 25 by scanning correspondent barcode below. Inateck BCST-60 defaults to "Disable Matrix 25".

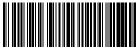

Enable Matrix 25

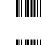

(\*)Disable Matrix 25

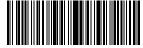

Enter Setu

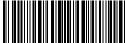

Exit with Sav

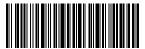

Exit without Save

Operations are as below if you want to enable Matrix 25:

- 1. Read the "Enter Setup" barcode;
- 2. Read the "Enable Matrix 25" barcode;
- 3. Read the "Exit with Save" barcode.

#### 3.13.2. Checksum Verification

Checksum character is not enforced to be included in the Matrix 25 data. If checksum character is included, it should be the last character of the barcode data. As a calculate value bases on all the data, Checksum character is used to check if the data is correct or not.

Thus, if the scanner is set to "Do Not Verify", which is default, then the scanner will read and output all the barcode data.

If the scanner is set to "Verify with Output Checksum Character", and the scanner will check the data based on the last characters of the barcode data. If the check passes, the scanner will read and output the Checksum Character as the last character of normal data; However, it will not be able to read Matrix 25 without checksum character under this setting.

If the scanner is set to "Verify without Output Checksum Character", the scanner will check the data based on the last characters of the barcode data but will not transmit the checksum character. However, the scanner will be unable to read Matrix 25 barcode without Checksum character under this setting.

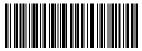

(\*) Do Not Verify

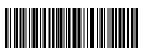

Verify without Output Checksum Character

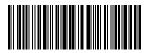

EXIL WILLI SAVE

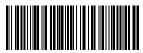

Verify with Output Checksum Character

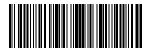

Enter Setup

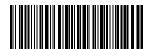

Evit without Save

Operations are as below if you want to Verify with Output Checksum Character:

- Read the "Enter Setup" barcode;
- 2. Read the "Verify with Output Checksum Character" barcode;
- 3. Read the "Exit with Save" barcode.

### 3.14. Standard 2 of 5 / Industrial 2 of 5

Standard 2 of 5 is also known as Industrial 2 of 5.

#### 3.14.1. Enable / Disable Standard 25

Decide whether to enable Standard 25 by scanning correspondent barcode below. Inateck BCST-60 defaults to "Disable Standard 25".

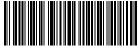

Enable Standard 25

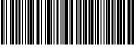

(\*) Disable Standard 25

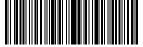

Enter Setu

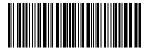

Exit with Sav

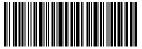

Exit without Save

Operations are as below if you want to enable Standard 25:

- 1. Read the "Enter Setup" barcode;
- 2. Read the "Enable Standard 25" barcode;
- 3. Read the "Exit with Save" barcode.

#### 3.14.2. Checksum Verification

Checksum character is not enforced to be included in the data of Standard 25. If checksum character is included, it should be the last character of the barcode data. As a calculate value based on all the data, Checksum character is used to check whether the data is correct or not.

If the scanner is set to "Do Not Verify", which is the default, then the scanner will read all the barcode data.

If the scanner is set to "Verify with Output Checksum Character", and the scanner will check the data based on the last character of the barcode data. If the check passes, the scanner will read and output the Checksum Character as the last character of normal data; However the scanner will not be able to read Standard 25 without checksum character under this setting.

If the scanner is set to "Verify without Output Checksum Character", and the scanner will check the data based on the last character of the barcode data. If the check passes, the scanner will read but will NOT output the Checksum Character; However the scanner will not be able to read Standard 25 without checksum character under this setting.

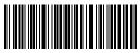

(\*) Do not Verify

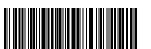

Verify without Output Checksum Character

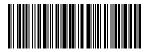

EXIL WILLI SAVE

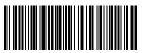

Verify with Output Checksum Character

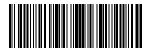

Enter Setup

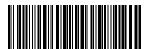

Evit without Save

Operations are as below if you want to Verify with Output Checksum Character:

- Read the "Enter Setup" barcode;
- 2. Read the "Verify with Output Checksum Character" barcode;
- 3. Read the "Exit with Save" barcode.

#### 3.15. China Postal Code

### 3.15.1. Enable/Disable China Postal Code

Decide whether to enable China Postal Code by scanning correspondent barcode below. Inateck BCST-60 defaults to "Disable China Postal Code".

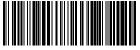

Enable China Postal Code

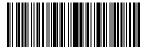

Enter Setu

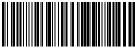

(\*) Disable China Postal Code

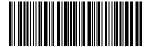

Exit with Sav

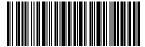

Exit without Save

Operations are as below if you want to enable China Postal Code:

- 1. Read the "Enter Setup" barcode;
- 2. Read the "Enable China Postal Code" barcode;
- 3. Read the "Exit with Save" barcode.

#### 3.15.2. Checksum Verification

Checksum character is not enforced to be included in the data of China Postal Code. If checksum character is included, it should be the last character of the barcode data. As a calculate value based on all of the data, Checksum character is used to check whether the data is correct or not.

If the scanner is set to "Do Not Verify", which is the default, then the scanner will read all the barcode data.

If the scanner is set to "Verify with Output Checksum Character", and the scanner will check the data based on the last character of the barcode data. If the check passes, the scanner will read and output the Checksum Character as the last character of normal data; However the scanner will not be able to read China Postal Code without checksum character under this setting.

If the scanner is set to "Verify without Output Checksum Character", and the scanner will check the data based on the last character of the barcode data. If the check passes, the scanner will read but will NOT output the Checksum Character; However the scanner will not be able to read China Postal Code without checksum character under this setting.

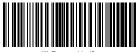

(\*) Do not Verify

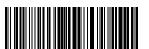

Verify without Output Checksum Character

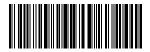

EXIL WILLI SAVE

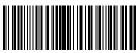

Verify with Output Checksum Character

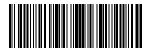

Enter Setup

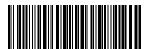

Evit without Save

Operations are as below if you want to Verify with Output Checksum Character:

- Read the "Enter Setup" barcode;
- 2. Read the "Verify with Output Checksum Character" barcode;
- 3. Read the "Exit with Save" barcode.

# **Chapter 4 Defining Output Format**

# 4.1. Code ID

| CODE TYPE          | Code ID |
|--------------------|---------|
| Code 128           | a       |
| EAN-13             | b       |
| EAN-8              | С       |
| UPC-A              | d       |
| UPC-E              | e       |
| Code 39            | f       |
| Code 93            | g       |
| Codabar            | h       |
| Interleaved 2 of 5 | i       |
| Standard 2 of 5    | j       |
| Matrix 2 of 5      | k       |
| IATA 2 of 5        | I       |
| MSI                | m       |
| Code 11            | n       |
| China Postal Code  | 0       |
| ISBN               | P       |
| ISSN               | q       |

Decide whether to add code ID in front of the data of barcode. In ateck BCST-60 defaults to "Ignore Code ID".

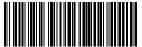

Annly Code IC

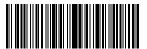

Entor Cotur

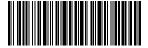

Exit without Save

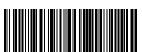

(\*) Janore Code ID

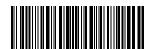

Fxit with Save

Steps to apply Code ID are as below:

- 1). Read the "Enter Setup" barcode;
- 2). Read the "Apply Code ID" barcode;
- 3). Read the "Exit with Save" barcode.

## 4.2. Stop Code of Barcode Setting

Decide whether to apply Enter as the stop character of barcode data by scanning correspondent barcode below. Inateck BCST-60 defaults to "Apply Enter as the stop character of barcode".

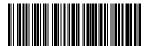

(\*) Apply Enter as Stop Character

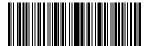

Enter Setup

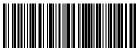

Do not Apply Enter as Stop Character

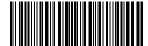

Exit with Sav

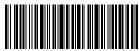

Exit without Save

Steps to not apply Enter as Stop Character are as below:

- 1). Read the "Enter Setup" barcode;
- 2). Read the "Do Not Apply Enter as Stop Character" barcode;
- 3). Read the "Exit with Save" barcode.

## 4.3. Customized Settings of Prefix and Suffix Code of Barcode

Customized 1 to 32 digits prefix / suffix setting is supported by Inateck BCST-60. Though Inateck BCST-60 takes recovering the prefix and suffix as default, Hiding the prefix and suffix is also available through scanning correspondent barcode. Supported prefix/Suffix number can be seen in Appendix 1.

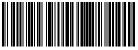

Prefix Setting

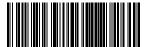

(\*) Recover Prefix

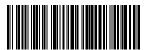

(\*) Recover Suffix

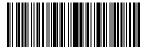

**Enter Setup** 

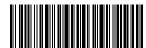

Exit without Save

Steps to set "#%1" as suffix and "!@D" as prefix are as below:

- 1). Read the "Enter Setup" barcode;
- 2). Read the "Prefix Setting" barcode;
- 3). Read the "#" barcode (see in Appendix 1);
- 4). Read the "%" barcode (see in Appendix 1);
- 5). Read the "1" barcode (see in Appendix 1);
- 6). Read the "Suffix Setting" barcode;
- 7). Read the "!" barcode (see in Appendix 1);
- 8). Read the "@" barcode (see in Appendix 1);
- 9). Read the "D" barcode (see in Appendix 1);
- 10). Read the "Exit with Save" barcode.

**Note:** Inateck BCST-60 will recover the prefix and suffix automatically once the Prefix/ Suffix Setting is finished.

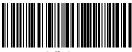

Suffix Setting

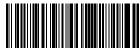

Hide Prefi

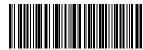

Hide Suffi

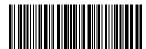

Exit with Save

#### 4.4. Delete Character(s) on Output Result

Inateck BCST-60 can help users delete 0 to 99 digits of both the beginning and the ending characters before outputs result. As default setting, no character, or 0 digit being deleted as output result. More details are as below.

1) Scan "Enter Setup" Barcode

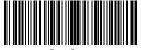

Enter Setup

2) Scan "Delete Beginning Character(s)" Barcode or "Delete Ending Character(s)" Barcode

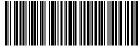

Delete Beginning Character(s)

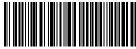

Delete Ending Character(s)

3) Scan the digit(s)barcode to be deleted (If 13 characters need be deleted, please scan the barcodes of 1 digit and then 3 digits.).

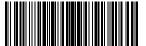

(\*) 0 digit

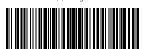

2 digit

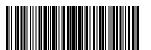

4 digits

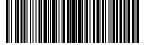

6 diaits

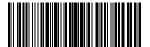

8 digits

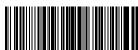

1 diai

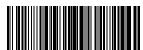

3 diaits

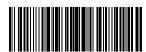

5 diaits

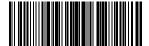

7 diaits

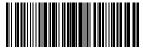

9 digits

## 4) Scan "Exit with Save" Barcode

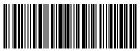

Evit with Save

#### Note:

Refer to the setting of "delete 0 digit character" if no character should be deleted.

## 4.5. Letter Case Setting

Inateck BCST-60 can change all the letter cases of barcode into uppercase or lowercase. Though it takes "Not to Alter the Letter Case of barcodes" as default, letter case of barcodes can be altered through scanning correspondent bar code below.

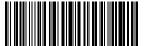

Alter to Uppercase

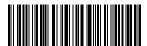

(\*) Not to Alter the Letter Case

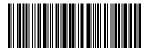

Exit with Save

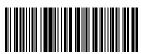

Alter to Lowercase

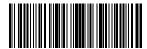

Enter Setup

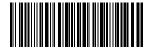

Exit without Save

Steps to alter letter case of barcodes into uppercase are as below:

- 1). Read the "Enter Setup" barcode;
- 2). Read the "Alter to Uppercase" barcode;
- 3). Read the "Exit with Save" barcode.

#### 4.6. Additional Code

The occurrence of additional code can be found in several types of barcode like EAN-8,EAN-13,ISBN,ISSN,UPC-A and UPC-E. Being 2 or 5 characters, additional code is usually on the right side of the main code but with shorter height. Inateck BCST-60 will only be able to read the main code if additional code is disabled.

## 4.6.1. Two digits Additional Code

Decide whether to read two digits additional code, which applies to EAN-8, EAN-13, ISBN, ISSN, UPC-A and UPC-E, by scanning correspondent barcode below. Inateck BCST-60 defaults to "Disable Two Digits Additional Code".

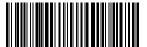

Enable Two Digits Additional Code

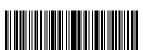

Enter Setu

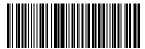

(\*) Disable Two Digits Additional Code

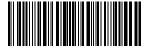

Exit with Sav

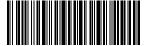

Exit without Save

Steps to Enable Two Digits Additional Code are as below:

- 1). Read the "Enter Setup" barcode;
- 2). Read the "Enable Two Digits Additional Code" barcode;
- 3). Read the "Exit with Save" barcode.

## 4.6.2. Five digits Additional Code

Decide whether to read five digits additional code, which applies to EAN-8, EAN-13, ISBN, ISSN, UPC-A and UPC-E, by scanning correspondent barcode below. Inateck BCST-60 defaults to "Disable Five Digits Additional Code".

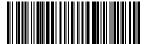

Enable Five Digits Additional Code

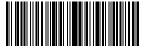

Enter Setup

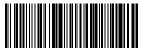

(\*) Disable Five Digits Additional Code

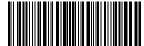

Exit with Sav

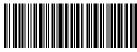

Exit without Save

Steps to Enable Five Digits Additional Code are as below:

- 1). Read the "Enter Setup" barcode;
- 2). Read the "Enable Five Digits Additional Code" barcode;
- 3). Read the "Exit with Save" barcode.

## 4.7. Separator

Decide whether to add separator "-" between a barcode data by selecting barcodes below to scan. This setting is only available for additional code, ISBN code and ISSN code. The Inateck BCST-60 defaults to "Disable separator".

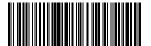

**Enable Separator** 

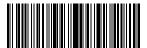

Enter Setup

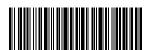

Exit without Save

Steps to enable separator are as below:

- 1) Scan "Enter setup" Barcode;
- 2) Scan "Enable Separator" Barcode;
- 3) Scan "Exit with Save" Barcode.

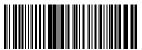

(\*) Disable Separator

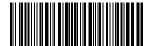

Exit with Sav

#### 4.8. Short Barcode

Short barcode, which refers to barcodes that equals to or is less than two characters, such as the ITF25, IATA25, Standard 25, Matrix 25, Code 11, MSI, China postal code, Code 39 and Codabar, is supported by Inateck BCST-60. Though disabling the reading of short barcode is taken as default as it would increase the anti-jamming capability of Inateck BCST-60 and prevent error scanning from happening. However, the following setting steps are suggested if unreadable short barcode occurs.

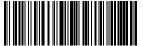

Enable Short Barcode

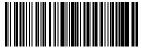

\*) Disable Short Barcode

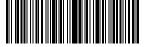

Enter Setu

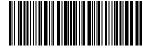

Exit with Say

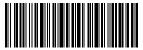

Exit without Save

Steps to enable the short barcode are as below:

- 1) Scan "Enter setup" Barcode;
- 2) Scan "Enable short Barcode" Barcode;
- 3) Scan "Exit with Save" Barcode.

## 4.9. Caps Lock Control

When you operate Inateck BCST-60 on a Windows system, the barcode output might change with the status of the key Caps Lock. To avoid mistakes caused this way, you can activate the "Rid Barcode of Caps Lock control".

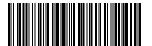

(\*) Caps Lock Control

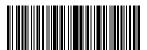

Enter Setu

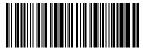

Rid Barcode of Caps Lock Control

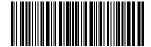

Exit with Sav

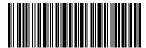

Exit without Save

How to activate "Rid Barcode of Caps Lock Control "  $\,$ 

- 1) Scan "Enter Setup";
- 2) Scan "Rid Barcode of Caps Lock Control"
- 3) Scan "Save and Exit".

# Appendix 1 Prefix/Suffix number and symbol list

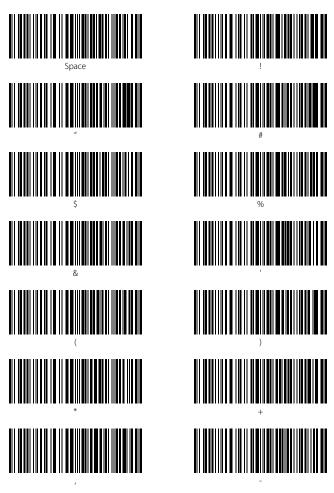

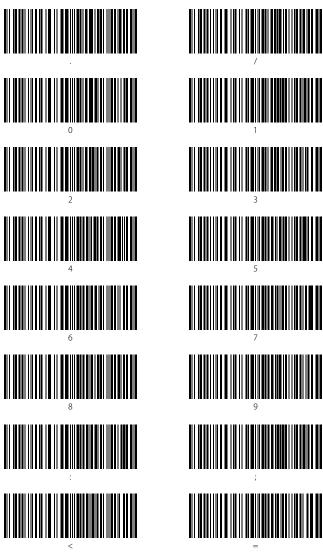

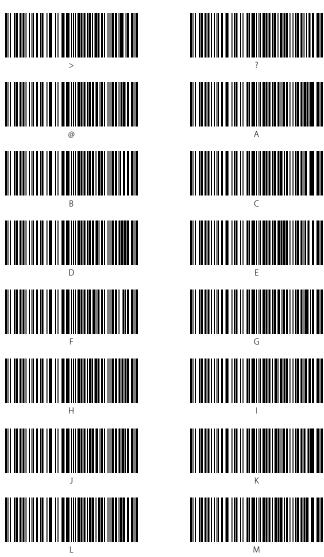

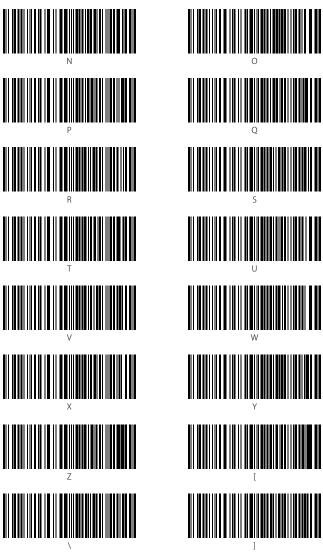

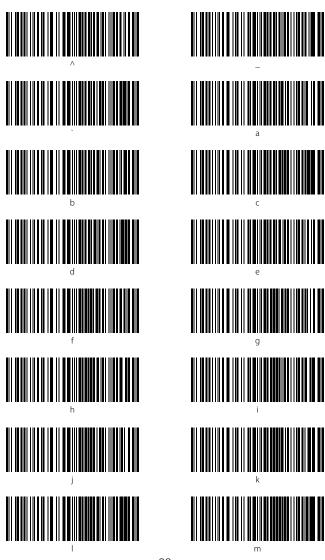

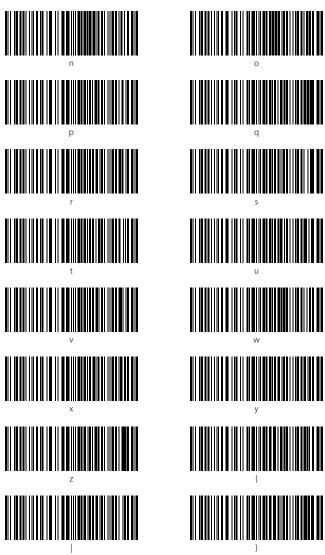

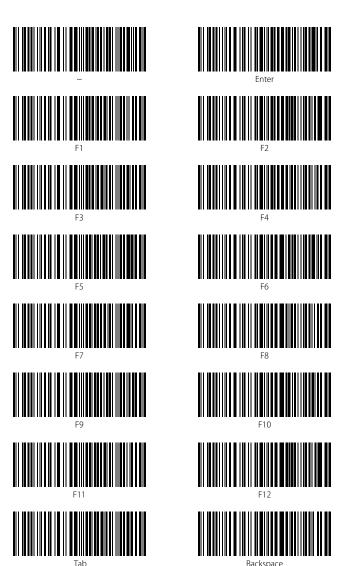

Ducit

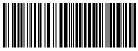

Delete

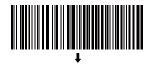

Esc

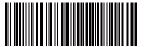

Home

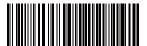

Page Un

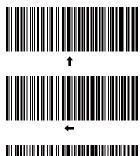

Ctrl+

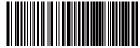

Insert

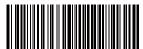

End

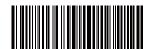

Page Down

# **Contact Information**

#### USA

Tel.: +1 702-445-7528

Phone hours: Weekdays 9 AM to 5 PM (EST)

Email: support@inateck.com

Web: www.inateck.com

Addr.: Inateck Technology Inc, 6045 Harrison Drive Suite 6,

Las Vegas, Nevada 89120

#### Germany

Tel.: +49 342-07673081 Fax.: +49 342-07673082

Phone hours: Weekdays 9 AM-5 PM (CET)

Email: support@inateck.com

Web: http://www.inateck.com/de/

Addr.: F&M Technology GmbH, Montgolfierstraße 6,

04509 Wiedemar

# Japan

Email: support@inateck.com

Web: www.inateck.com/jp/

Addr.: Inateck 株式会社 大阪市平野区長吉川辺 1 丁目 1-10, 547-0014

#### Company of License Holder

F&M Technology GmbH

Add: Montgolfierstraße 6, 04509 Wiedemar, Germany

Tel.: +49 342-07673081

#### Manufacturer Information

Shenzhen Lixin Technology Co,.Ltd

Add: Dezhong Industrial Park, No.11 Shibei Road, Bantian Street, Longgang District, Shenzhen, Guangdong, 518000, China

Tel: (+86)755-23484029

Made in China